## TUTORIAL

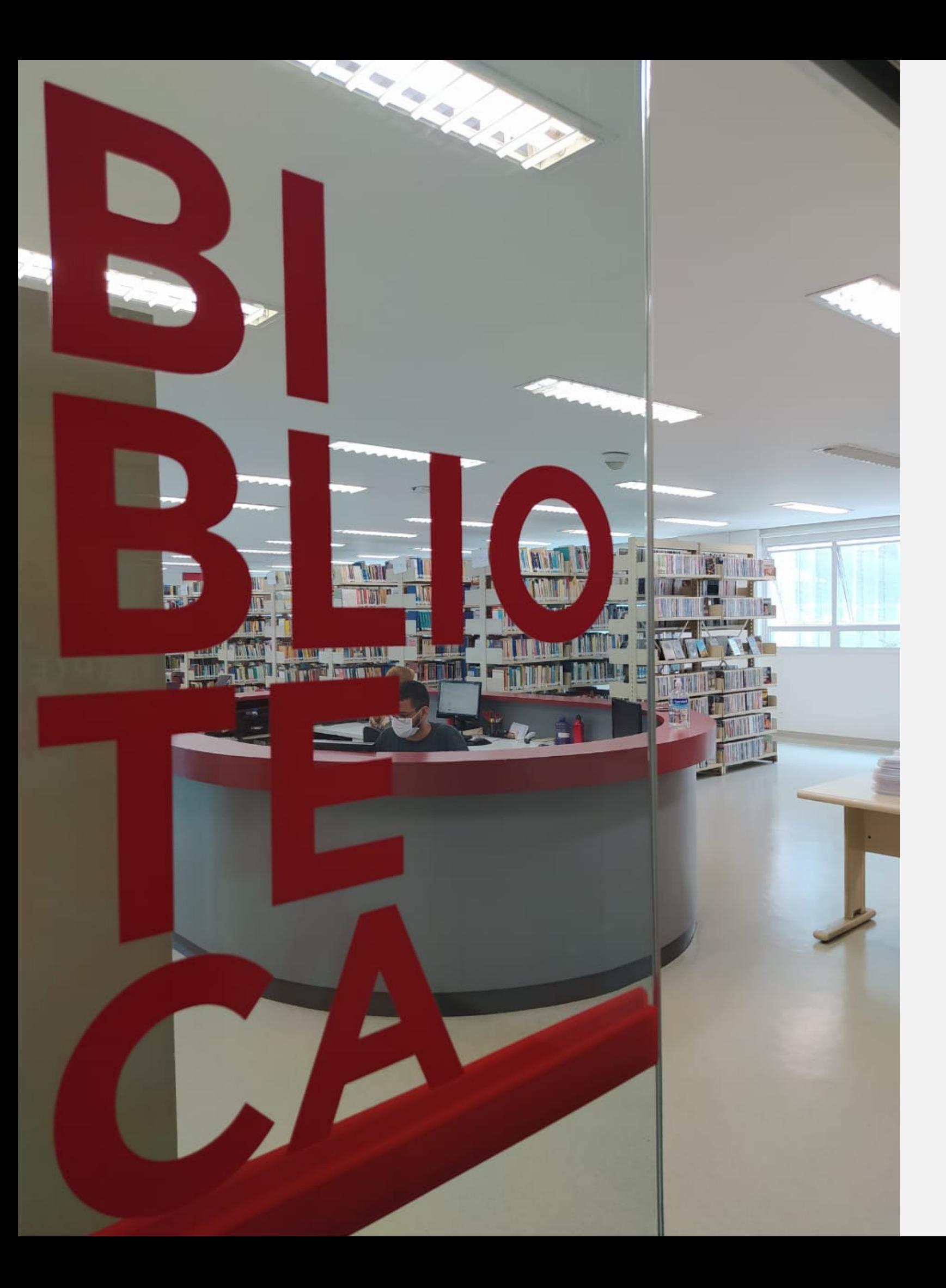

# RENOVAÇÕES E RESERVAS

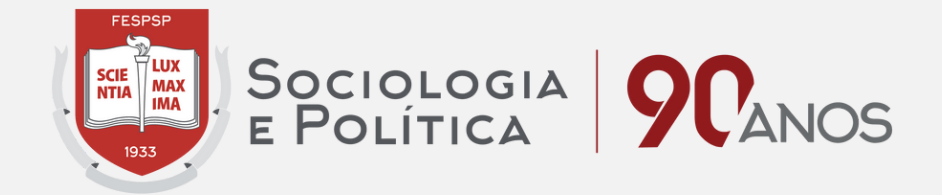

Acesse o site http://biblioteca.fespsp.org.br/pergamum/biblioteca\_s/php/login\_usu.php? flag=index.php para ser redirecionado para seu perfil no catálogo online da biblioteca (Meu Pergamum).

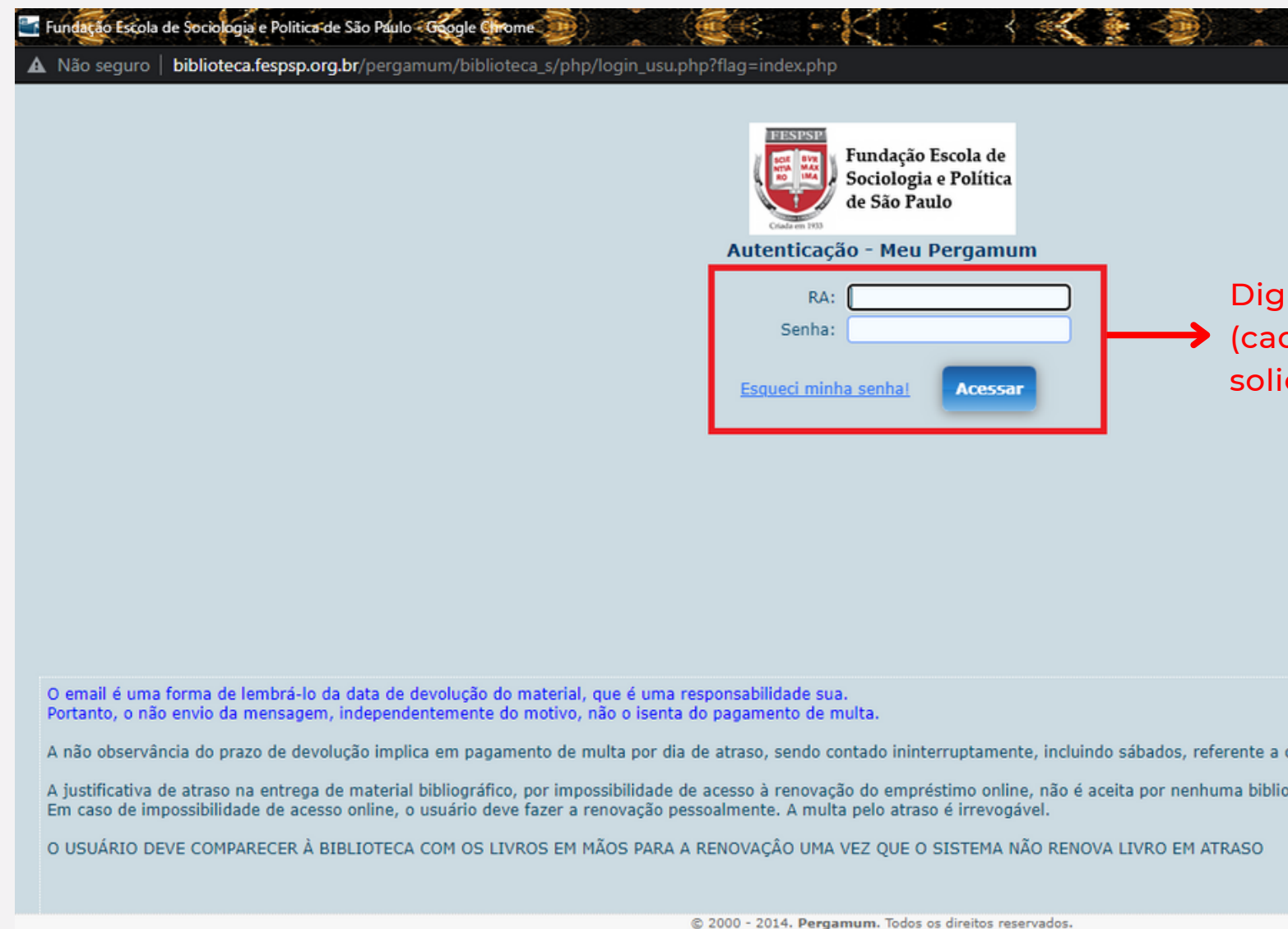

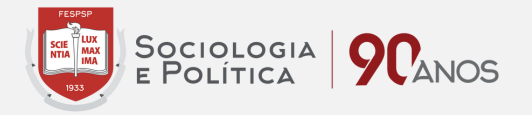

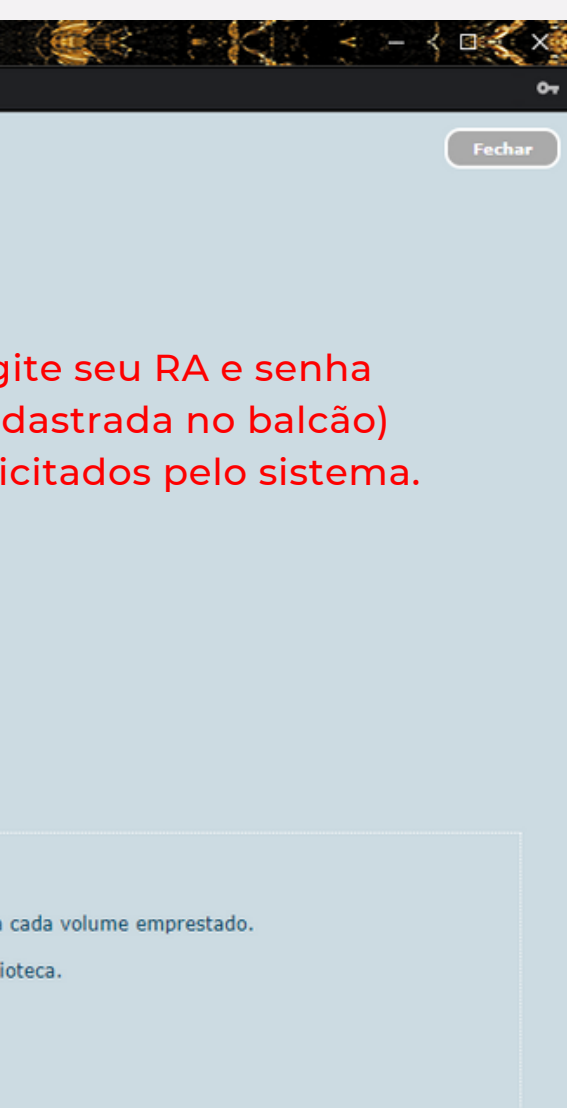

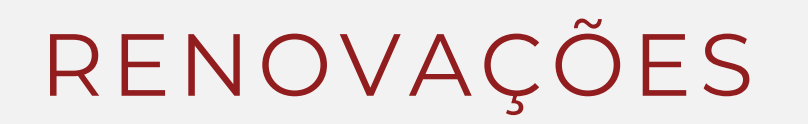

#### Após acessar seu perfil no Meu Pergamum, clique no botão "Renovar". Nesta mesma página, é possível verificar qual a nova data de devolução prevista e quantas renovações ainda podem ser feitas.

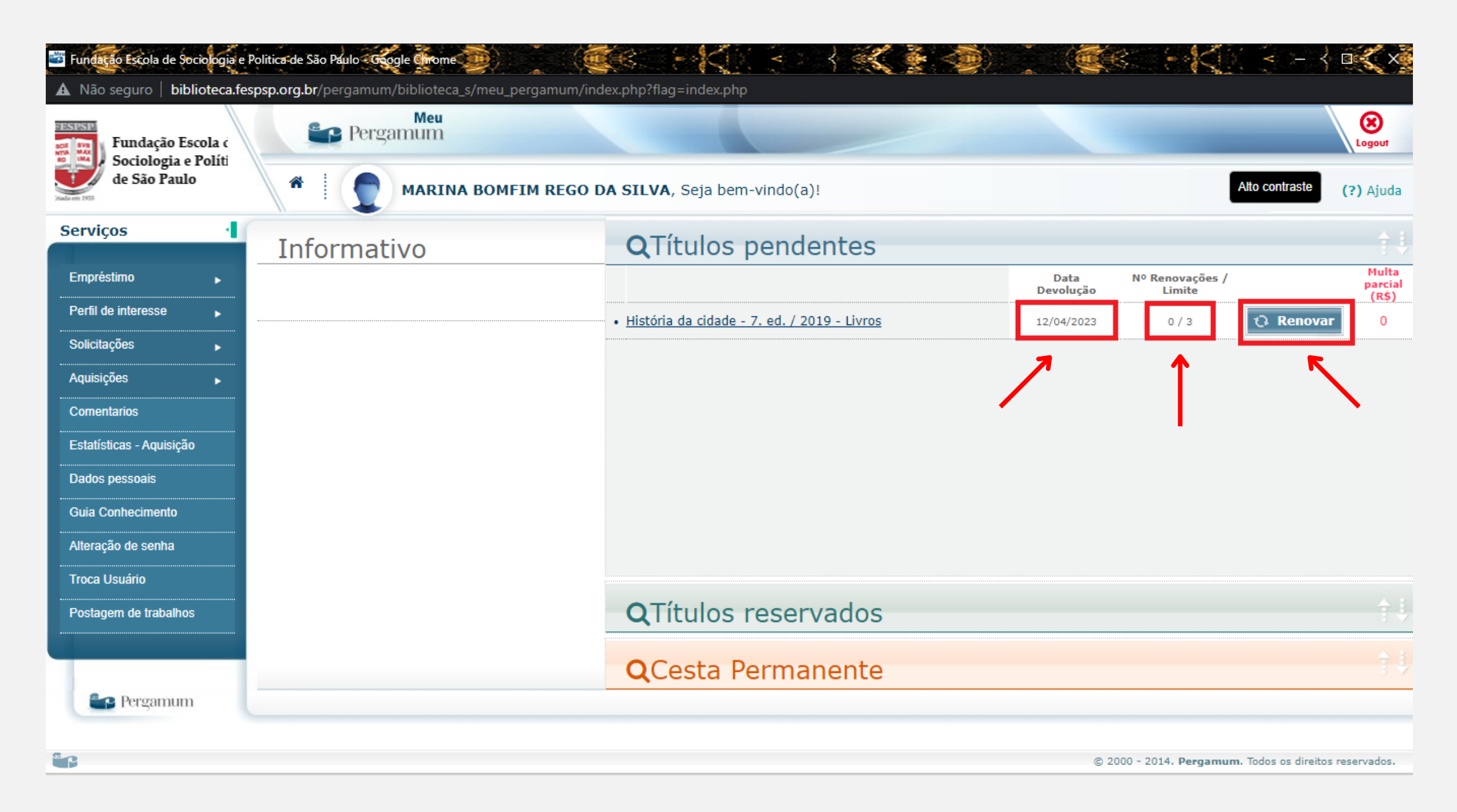

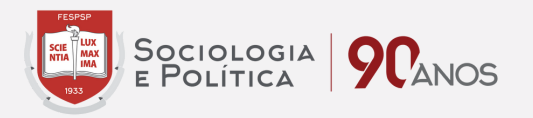

### RESERVAS

#### Acesse o catálogo da biblioteca em http://biblioteca.fespsp.org.br/pergamum/biblioteca/index.php, digite o termo de pesquisa desejado e clique em "Pesquisar".

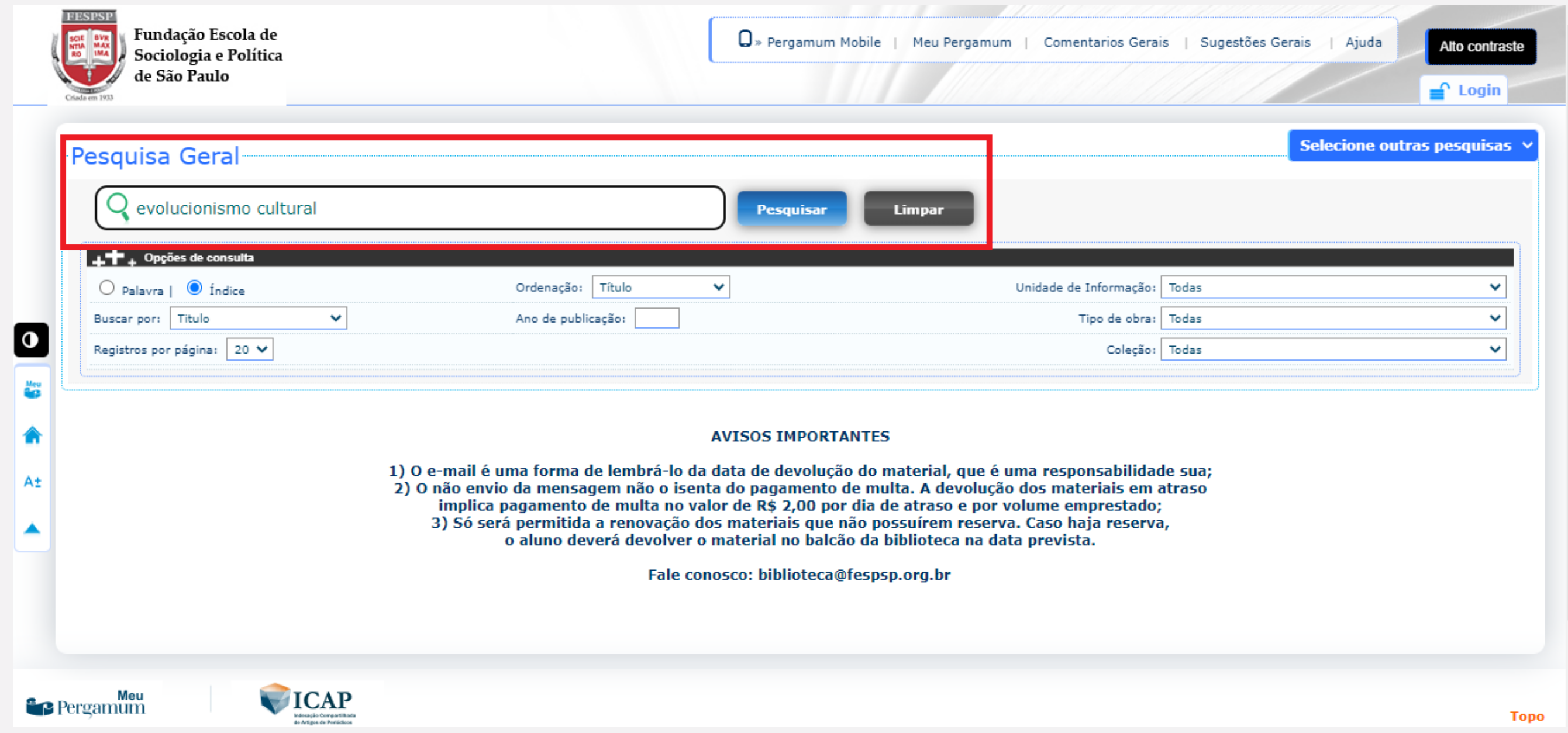

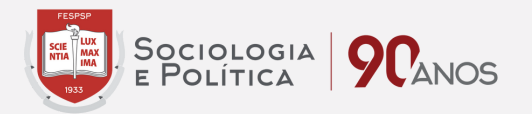

#### Assim que aparecer o resultado de pesquisa, vá até o acervo (registro) do livro desejado e selecione-o clicando em seu título.

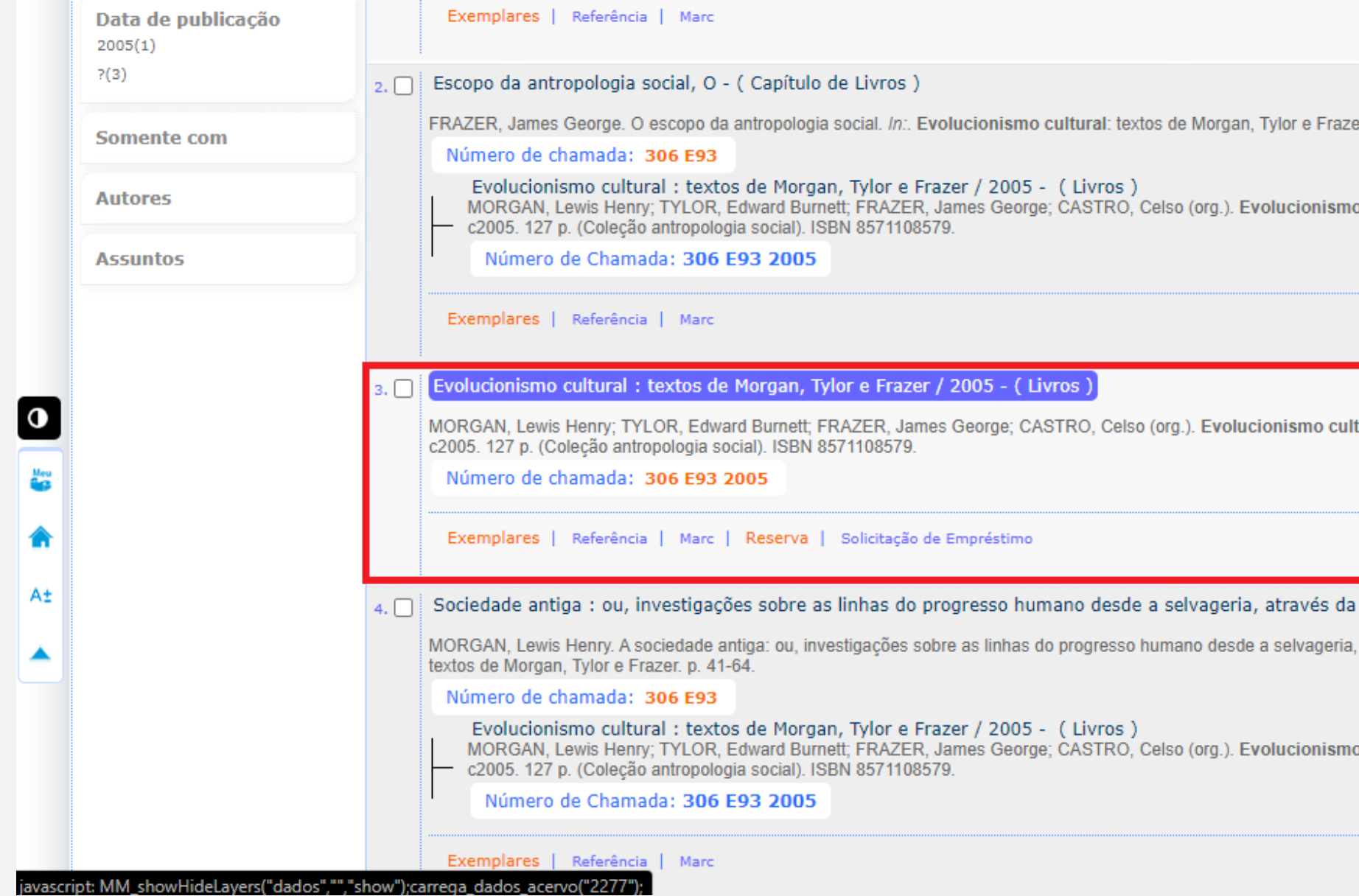

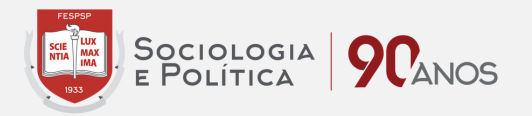

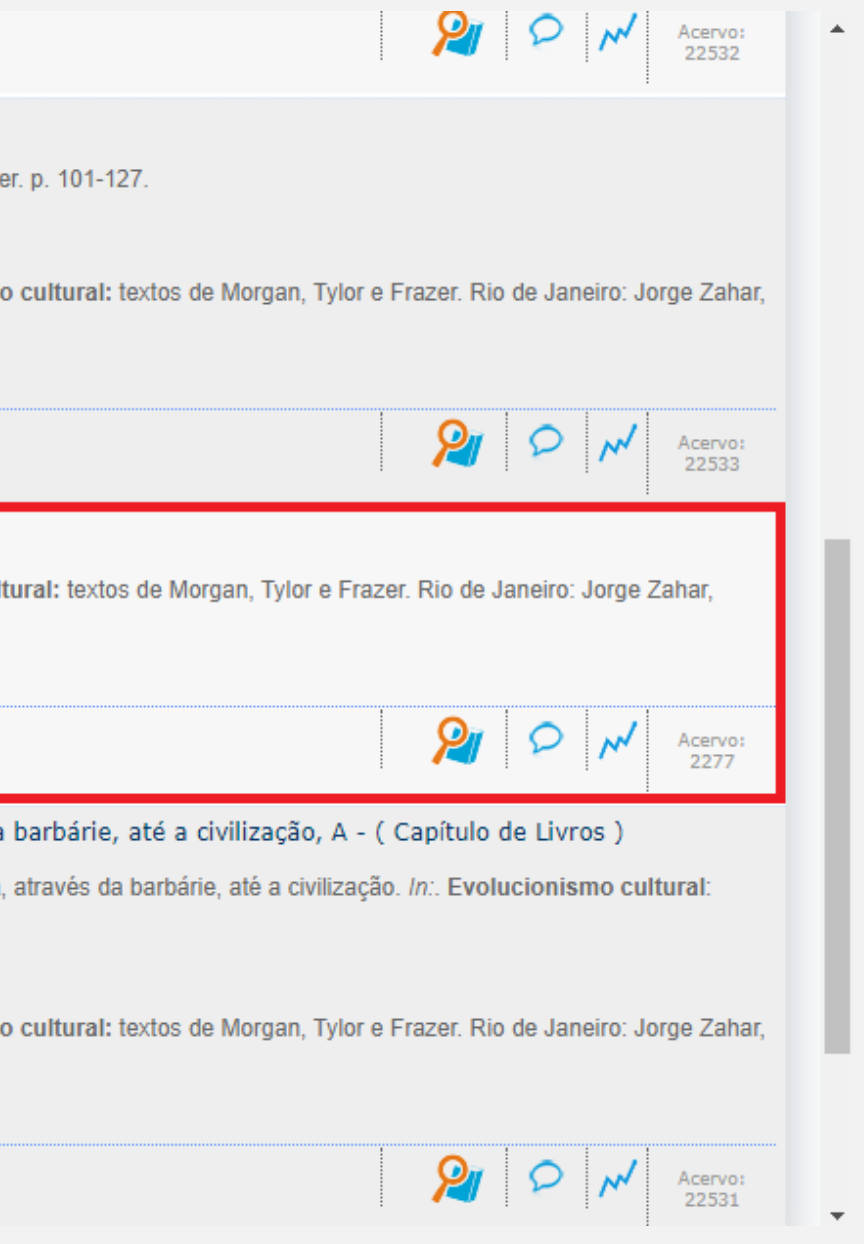

#### Após confirmar que se trata do título desejado, clique em "Exemplares" para verificar sua disponibilidade no acervo.

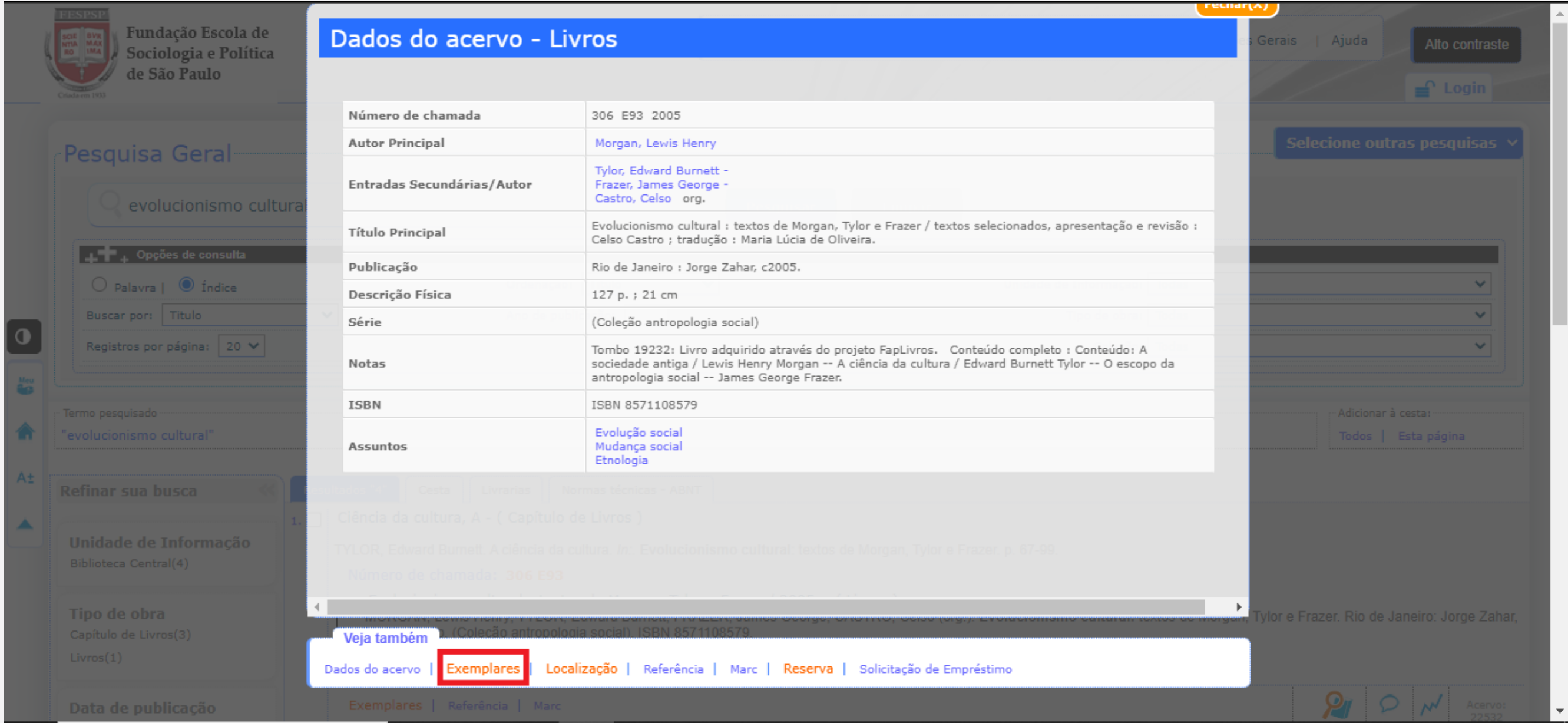

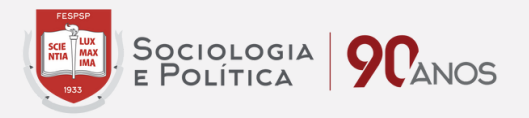

#### Caso todos os exemplares do acervo estejam emprestados, basta clicar em "Reserva".

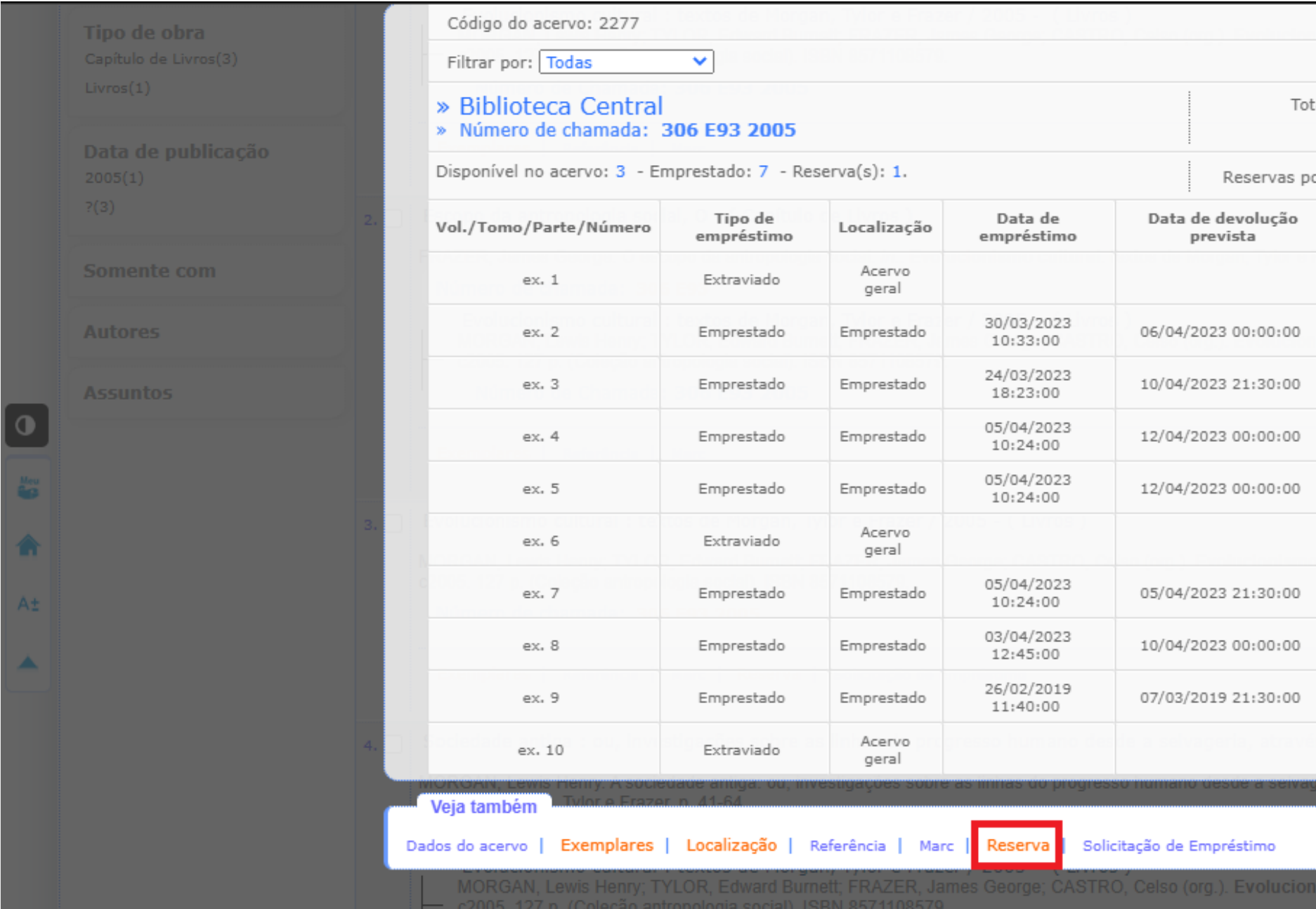

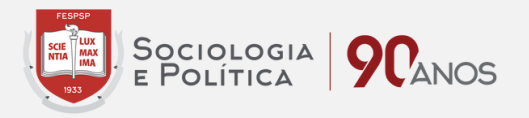

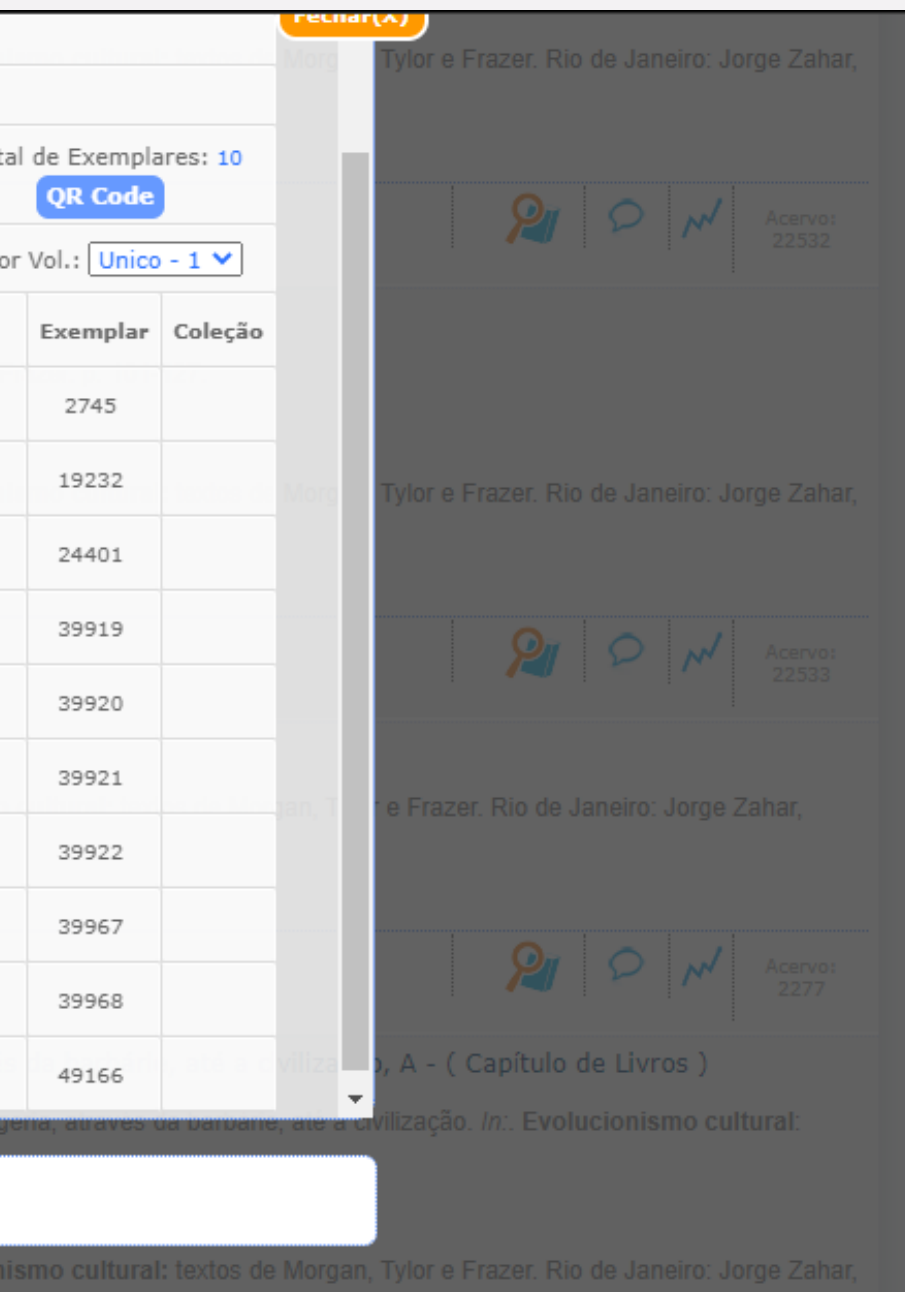

#### Nesta tela é possível verificar se o acervo selecionado possui alguma reserva. Caso seja de seu interesse continuar com a mesma, informe seu RA e senha nos locais indicados e clique em "Confirmar".

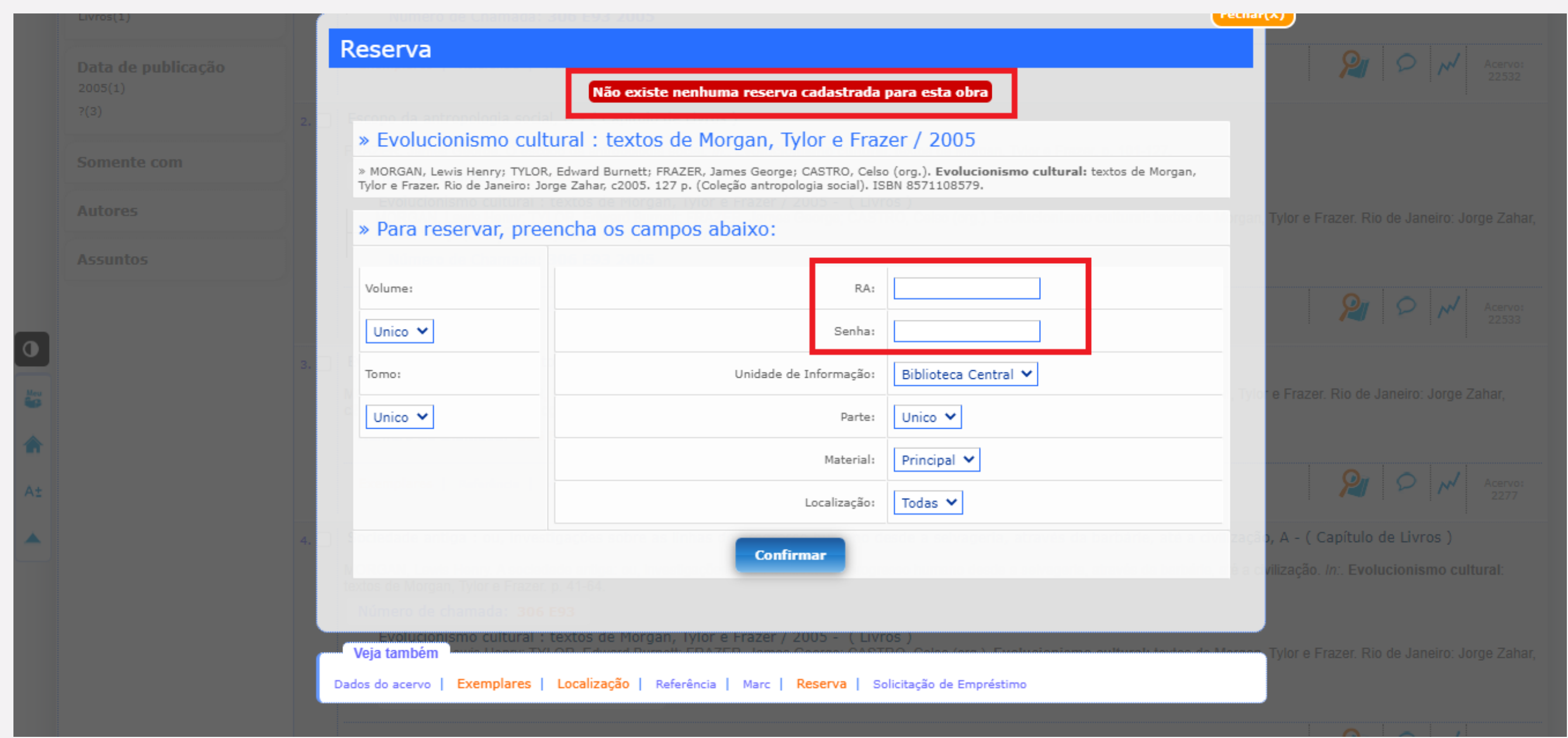

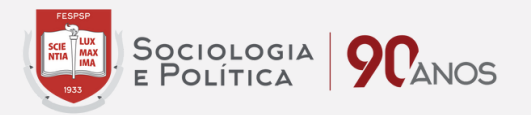

Pronto! A reserva foi concluída com sucesso. Agora basta prestar atenção com a disponibilidade da mesma. Assim que o material for devolvido, o primeiro da fila de reserva será notificado e terá até 48h para buscar o exemplar no balcão da Biblioteca. Após esse período, a reserva será cancelada e passará para o próximo da fila, caso haja mais reservas para o título em questão.

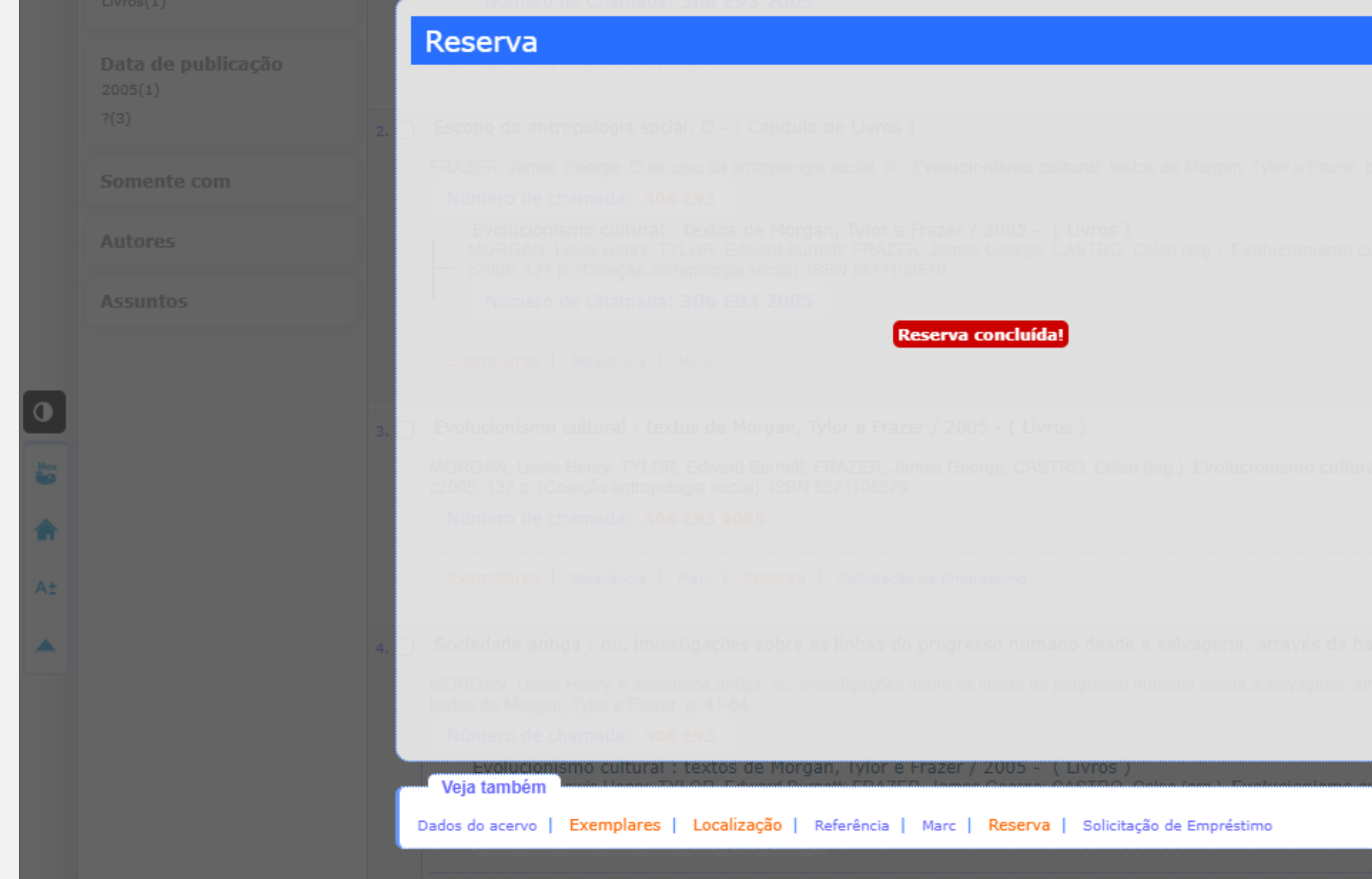

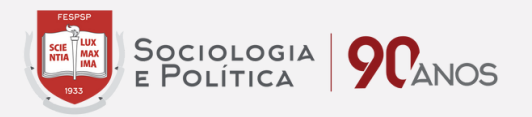

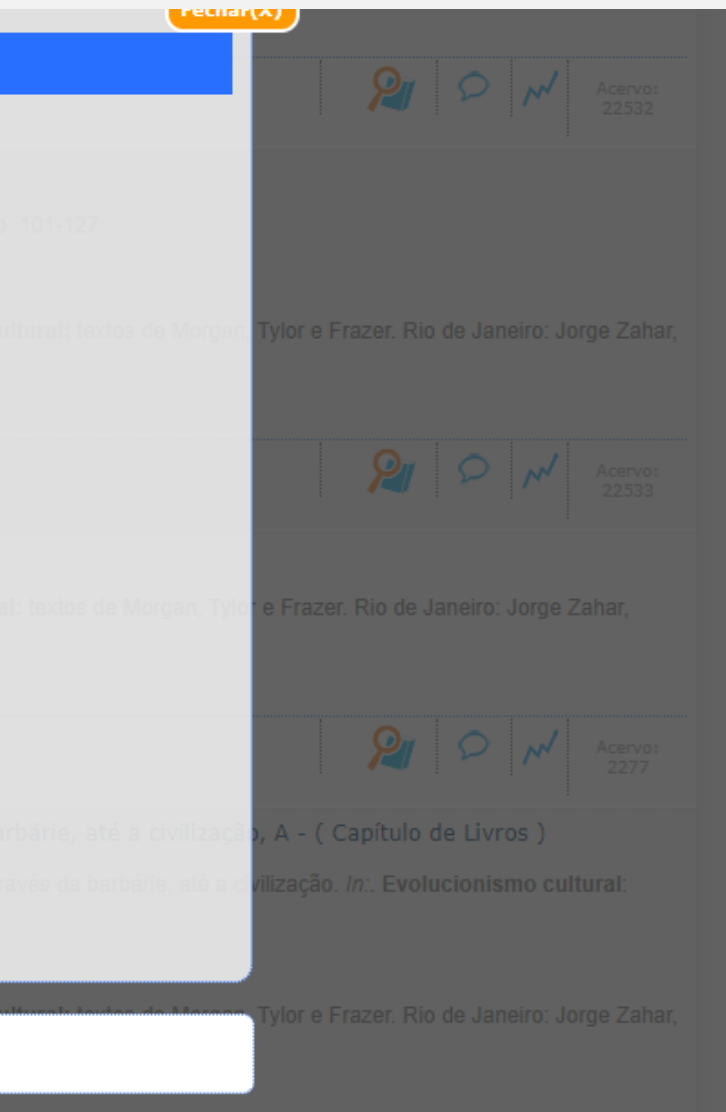